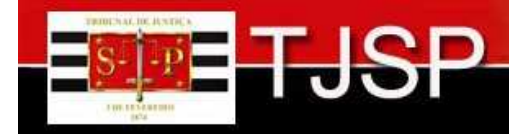

# **CRIAÇÃO DE MODELOS DE DOCUMENTOS SETORES TÉCNICOS**

## **PROCESSOS DIGITAIS**

### **SISTEMA SAJ/PG-5**

#### **CRIAÇÃO DE MODELOS DE DOCUMENTOS Setores Técnicos – Psicologia e Serviço Social**

A criação de modelos do grupo ou usuário é permitida para as seguintes **categorias: Despachos, Decisões, Sentenças, Termos de Audiência, Ajuizamentos, Ato Ordinatório, Certidões de Cartório, Requerimento, Setor Técnico – Serviço Social e Setor Técnico – Psicologia - (Comunicado 97/2013).** 

Será demonstrada a criação de uma informação usando como base o modelo **<Estudo Psicológico - Informação>.** 

**A.** Acesse o **Gerenciador de Arquivos** através do **menu** <Expediente><Gerenciador de Arquivos > ou do ícone  $\Box$  na barra de ferramentas.

**B.** O sistema apresentará **pastas** conforme as categorias (lado esquerdo da tela que segue): Setor Técnico – Psicologia ou Setor Técnico – Serviço Social.

Selecionar a categoria do modelo de documento a ser criado: **Setor Técnico – Psicologia ou Setor Técnico – Serviço Social.** 

Após, selecionar a pasta denominada "Modelos da Instituição".

**B**

**C.** O sistema exibirá ao lado direito a **lista de modelos institucionais**, da categoria selecionada.

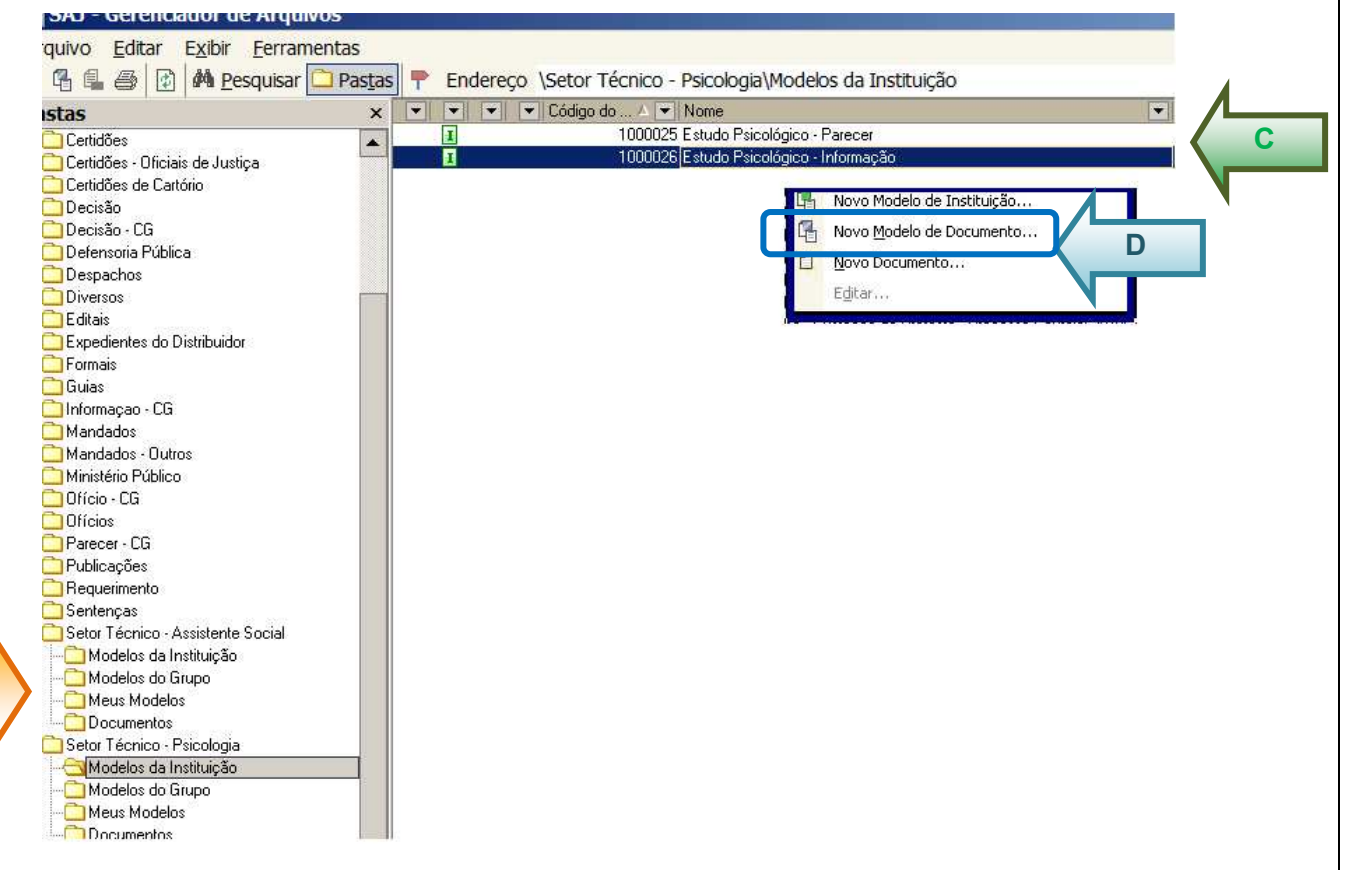

**Nota**: Os passos para a criação dos modelos de documento para o Setor de Psicologia ou Serviço Social são semelhantes, apenas difere a categoria de modelos de cada equipe. Observe as figuras abaixo:

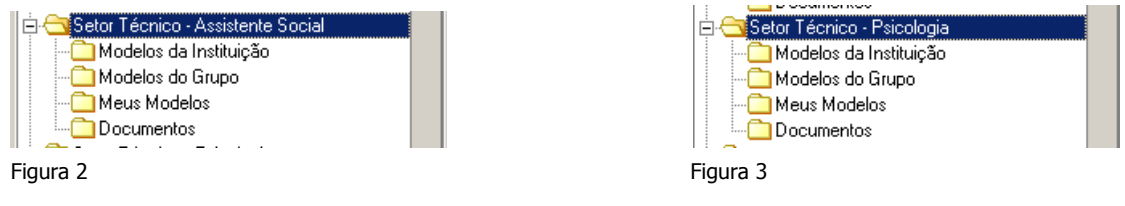

**D.** Na lista apresentada pelo sistema, selecionar o modelo base para criação do modelo do grupo ou usuário, através do **clique direito**. No menu apresentado selecionar o **segundo** item: "**Novo Modelo de DOCUMENTO**".

#### **E. Detalhamento**:

- **1.** Campo "**Nome**": Nome do modelo que será criado. Exemplos: Laudo Psicológico, Parecer, Informação, Relatório etc...
- **2. Tipo do Modelo**:
	- a. **Modelos do Grupo**: Toda a equipe do Serviço Social ou toda a equipe de Psicologia visualizarão os modelos criados nessa classificação (Grupo).
	- b. **Modelos do Usuário: Somente** usuário de criação visualiza o modelo e pode **compartilhar**, indicando os nomes dos colegas da equipe.

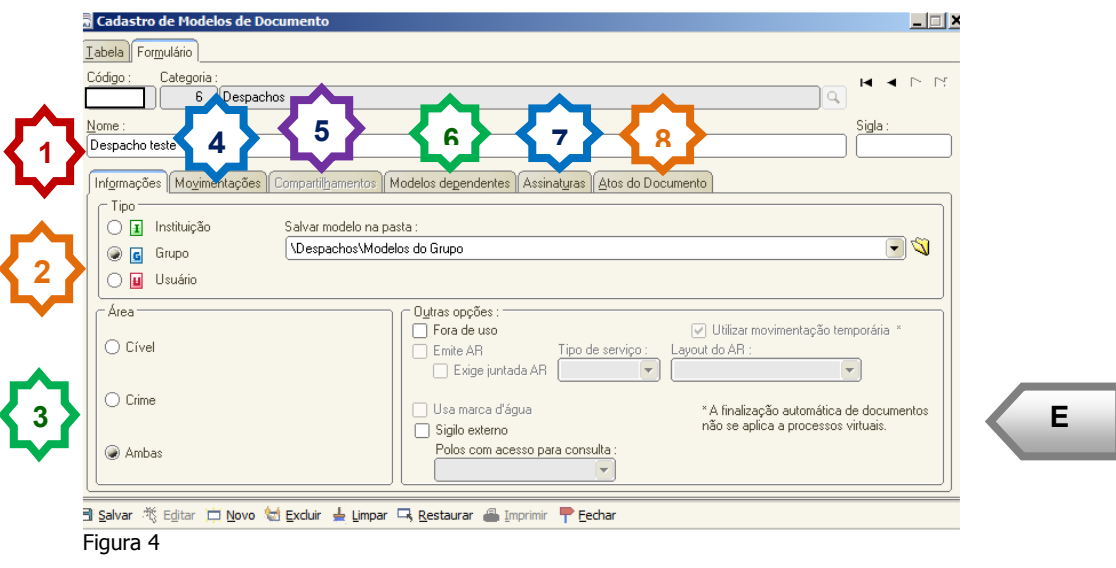

**3. Área**: Optar por "Cível", "Crime", "Ambas";

**4**. Aba "**Movimentações**": Finalidade: Constar na Consulta da Internet e dados estatísticos. Observar comunicado SPI 38/2011.

**5.** Aba "**Compartilhamentos**": Tipo "grupo", já constará compartilhado. Tipo "usuário" definir o compartilhamento. (tb. vide item 2);

**6.** Aba "**Modelos Dependentes**": **Não se aplica** ao processo eletrônico. Utilizar somente para processo físico, vinculando o modelo a ser emitido juntamente com o principal. Normalmente é utilizado somente pelas Unidades Cartorárias.

**7.** Aba "**Assinaturas**": Indicar o(s) agente(s) que assinará(ão) o(s) documento(s);

**Nota**: O nome do modelo e a movimentação selecionada deverão corresponder ao teor do modelo, pois constarão na consulta de internet. Selecionar a movimentação específica, visando dados estatísticos.

**8.** Aba "**Atos do Documento**": Nova funcionalidade que permite **emissão simultânea de documentos**. **Aplica-se somente aos processos eletrônicos e às Unidades Cartorárias.** 

**9. Selecionar** a pasta onde constará armazenado o modelo.

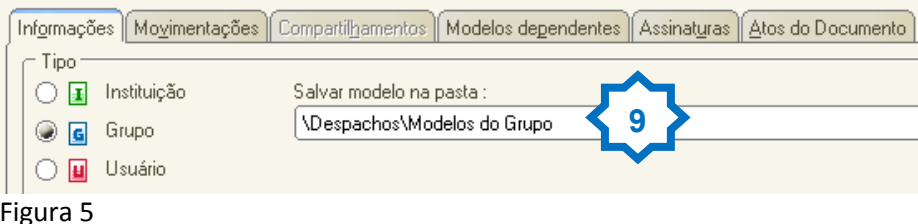

Pastas:

Modelos do Grupo – Para salvar Modelos do Grupo (padrão).

Meus Modelos – Para salvar Modelos de Usuário.

**F.** Acionar o botão "**Salvar**".

**G.** O sistema apresentará o documento do modelo (já "aberto", semelhante ao Word).

Neste modelo é possível editar conforme a necessidade podendo copiar e colar um modelo do Word.

H **H.** Acionar o ícone para "Salvar" o modelo do documento. Ao lado esquerdo constam ícones acessórios para a criação do modelo. SAJ - Editor de Textos Arquivo Editar Exibir Inserir Formatar Ferramentas Tabela Janela **, Q Q , F ⊞ ⊞ ⊞ ⊞ ⊞ ⊞ ⊞ ⊞ ≡ | → { , }** → Y **JD函序日***各基***BRV % &BV 0 0 0 0 1 90% H**Estudo Psicológico - Parecer Tġ 13112112112112112112112112112112111411151116111711181119111011111112211301114411159111501115011 P  $\overline{\mathbb{F}_T}$  $\mathbb{F}$ E  $\mathbf{r}$ i<br>A TRIBUNAL DE JUSTIÇA DO ESTADO DE SÃO PAULO COMARCA [COMARCA DO PROCESSO]  $\overline{\underline{\alpha}}$  $\mathbf{p}$ [FORO DO PROCESSO]  $\bar{\mathbb{R}}$ [VARA DO PROCESSO]  $\mathbb{H}$ [Endereço Completo da Vara do Processo] 疆 I Horário de Atendimento ao Público: das 12h30min às 19h00min  $\delta^2$ SETOR TÉCNICO - ESTUDO PSICOLÓGICO - PARECER 讍 **INúmero do Processol**o [Tipo de Processo] nº ¤ ÷ [Classe do Processo no 1° Grau] - [Assunto Principal do Processo]¤ Classe - Assunto: ¤  $\bar{\mathbf{r}}$ **G** [Tipo Completo da Parte-[Nome da Parte Ativa Principal]¤  $\Rightarrow$ Ativa Principal]:¤ Ā Tipo Completo da Parte [Nome da Parte Passiva Principal]¤ Passiva Principal]:¤ Figura 6

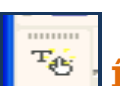

**Ícone** para o cadastro de autotexto.

**SECRETARIA DA PRIMEIRA INSTÂNCIA** 

**Ícone** para selecionar os campos de preenchimento automático no documento (tags). Ex: nome e documentos das partes etc...

É sugerida a utilização da **fonte** "**Times New Roman" e tamanho 11**.

Observe as **tags** inseridas no modelo abaixo:

#### **SECRETARIA DA PRIMEIRA INSTÂNCIA**

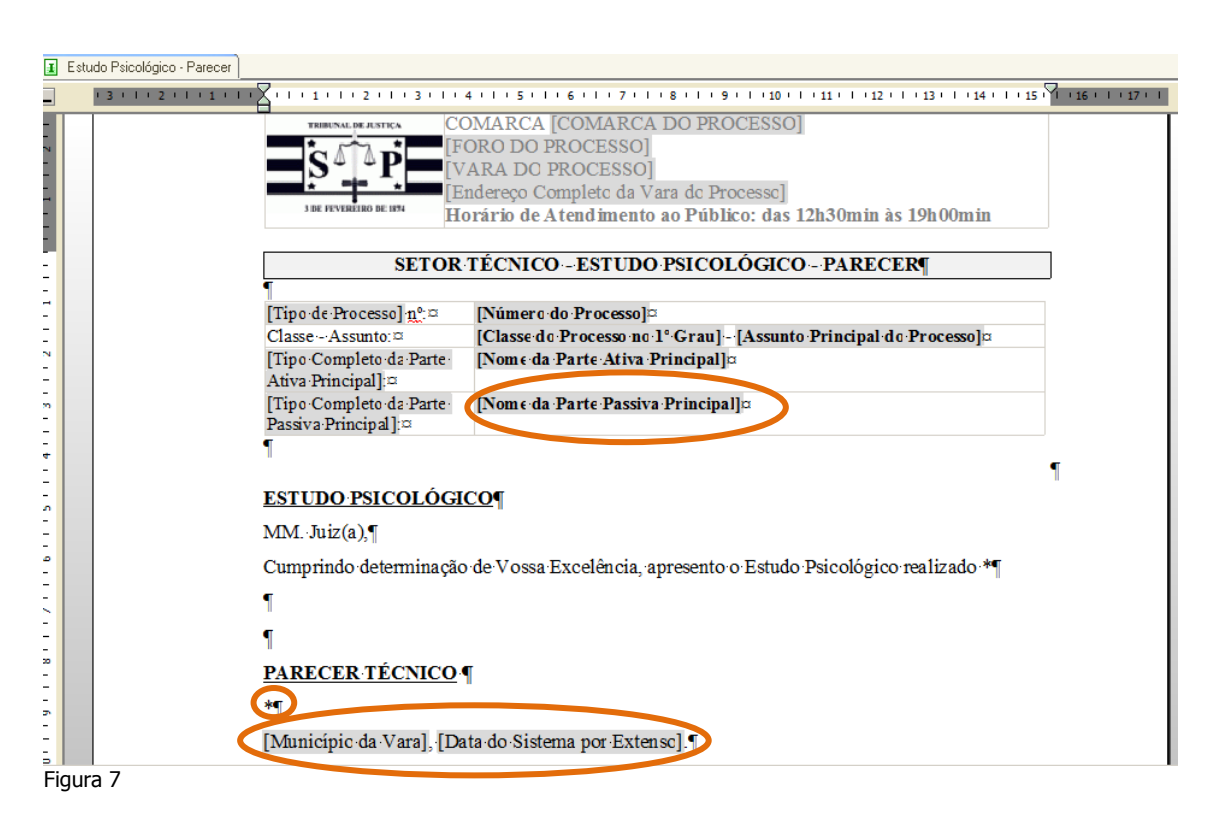

Nesse modelo de documento aberto construir o **teor** (inserir o texto fixo), intercalando com os campos (*tags*) de dados do processo e das partes: nome, rg. Ainda, esses campos (tags) devem corresponder à exigência do teor do documento. Por exemplo: "Parte Passiva Selecionada".

**Nota:** As tags são campos configuráveis nos modelos. Na emissão do documento serão substituídas pelos dados mesclados a partir do cadastrado no sistema (processo e partes).

Nos trechos a serem preenchidos manualmente na emissão, insira um **\***. No momento da emissão do documento, acionando o "CTRL + G", o sistema posicionará o cursor no "\*", facilitando a localização dos claros a preencher.

#### **Importante!!!**

Ressaltamos que o teor do modelo (texto fixo) não necessariamente precisa ser digitado. É possível copiar a íntegra ou trecho de um documento definido em editor de texto (por exemplo, o Word) e colar no modelo do grupo em criação.

**I.** Ao terminar acione novamente o ícone **■**, para "Salvar" o modelo do documento. Após salvar, o modelo estará pronto para ser utilizado e ficará armazenado dentro da pasta **Modelos do Grupo** ou **Meus Modelos**, lembrando que esses modelos do grupo ou usuário poderão ser utilizados como base para criação de novos modelos.

**Nota**: Observe que com esses passos criamos modelos do grupo ou usuário. Serão utilizados como modelos de base na emissão de documentos/emissão de expedientes.

#### **SECRETARIA DA PRIMEIRA INSTÂNCIA**

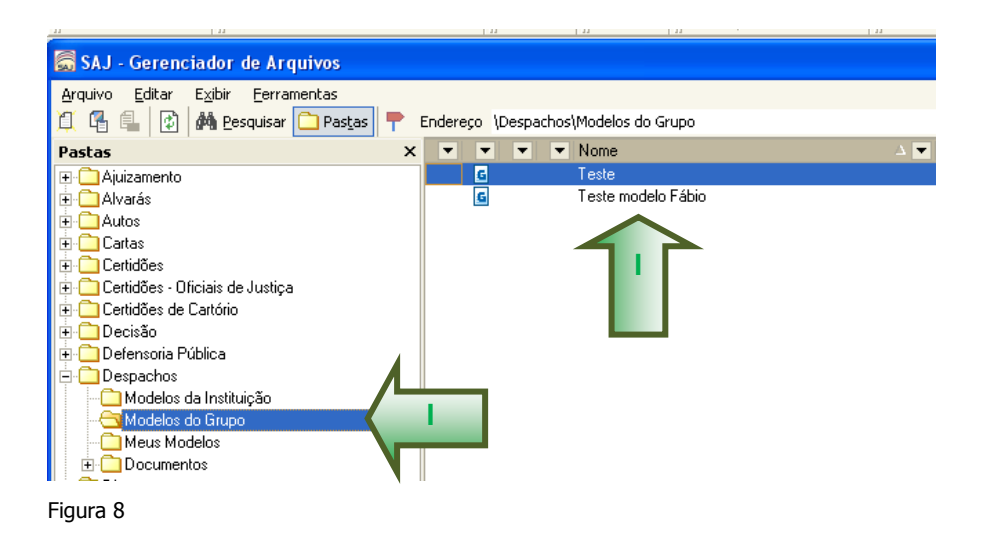

#### **7. DICAS:**

**7.1.** Recomenda-se a criação de um modelo genérico. Na urgência utilizar o "modelo genérico" e aplicar o salvar como, atribuindo para esse modelo de documento emitido uma denominação que reflita o seu teor.

**7.2.** A criação dos modelos do grupo ou usuário pode ser gradativa, na demanda. Assim, se o Setor Técnico já possuir uma biblioteca de modelos definidos em WORD, gradativamente poderão criar os modelos do grupo ou usuário, a partir do copiar e colar.

**7.3.** Para alterar um modelo, acesse o gerenciador de arquivos. Selecione a categoria, selecione o modelo. Acione o clique direito. No menu, escolha o item "Editar".

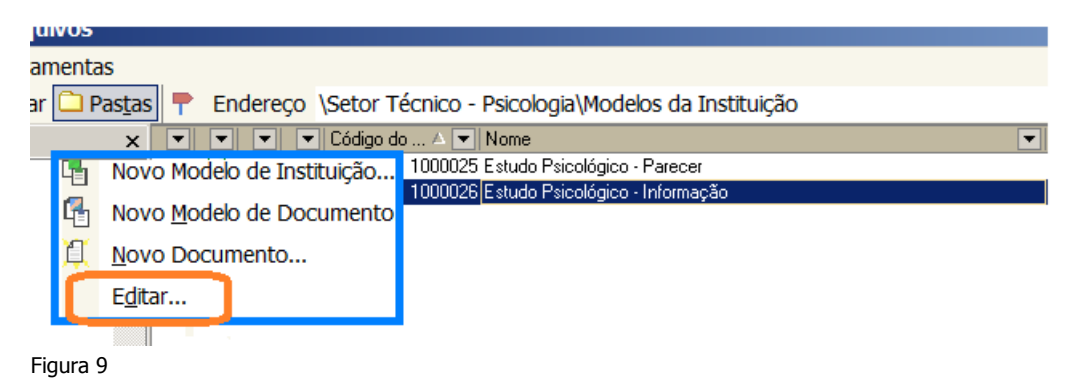

**7.4.** Para emitir um expediente no processo acione: **a)** o menu "Expediente/Emitir Documentos" (processos físicos); **b)** o botão atividade "Emitir Expediente" das filas. Observe material específico de orientações gerais e emissão de expedientes.

**7.5.** Os demais modelos de expedientes disponibilizados no sistema são classificados como institucionais e são utilizados pelos Magistrados, Unidades Cartorárias e Distribuidor. Estão padronizados e organizados por categoria: Alvarás, Cartas, Cartas Precatórias, Mandados, Ofícios.